## **When creating an Incident in which Restraints were used**

**(Recorded under Student's Name)** 

- $\triangleright$  Special Functions
- $\triangleright$  Incident Management
- $\triangleright$  Create New Incident
- $\triangleright$  Enter Information in the fields the same as you normally do
- $\triangleright$  Add the Student Click on the +

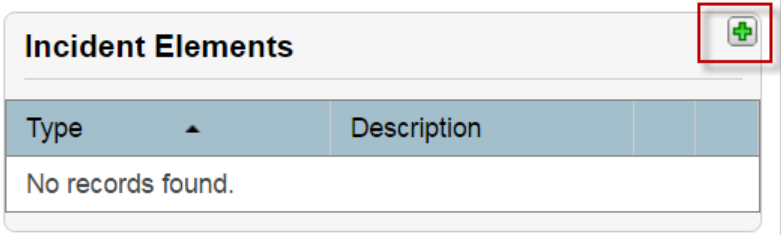

## $\triangleright$  Select Add Behaviors

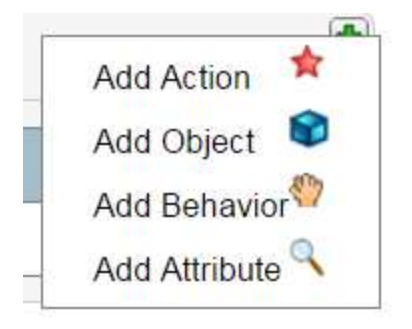

## $\triangleright$  The Restraint Code is listed under Behaviors Select the correct Action

- Offense Types 111-Mechanical restraint (Staff only OCR Report)
- Offense Types 112-Physical restraint (Staff only OCR Report)
- Offense Types 113-Seclusion (Staff only OCR Report)
- $\triangleright$  Move over to the Student's Name

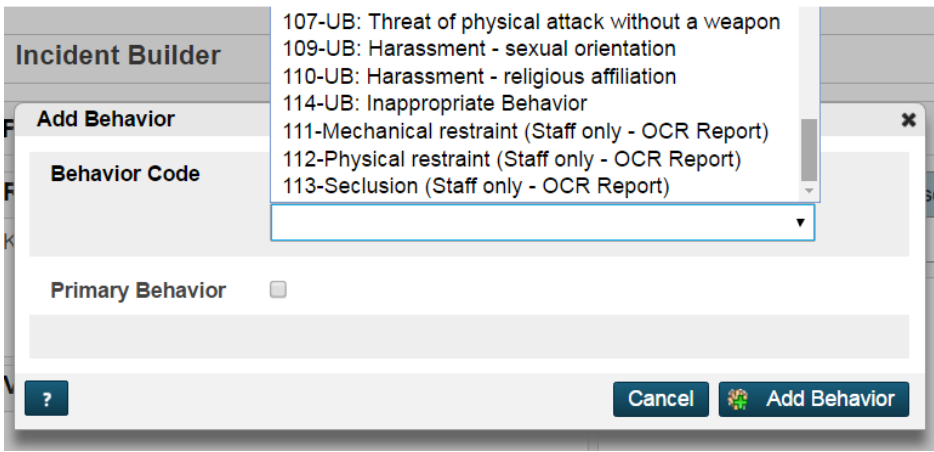

- $\triangleright$  To see these Incidents easily
- ▶ Click on the Settings Button
- Select the Offenses that you want to see Quickly (Number of Incidents for this Behavior will show)
- $\triangleright$  Save

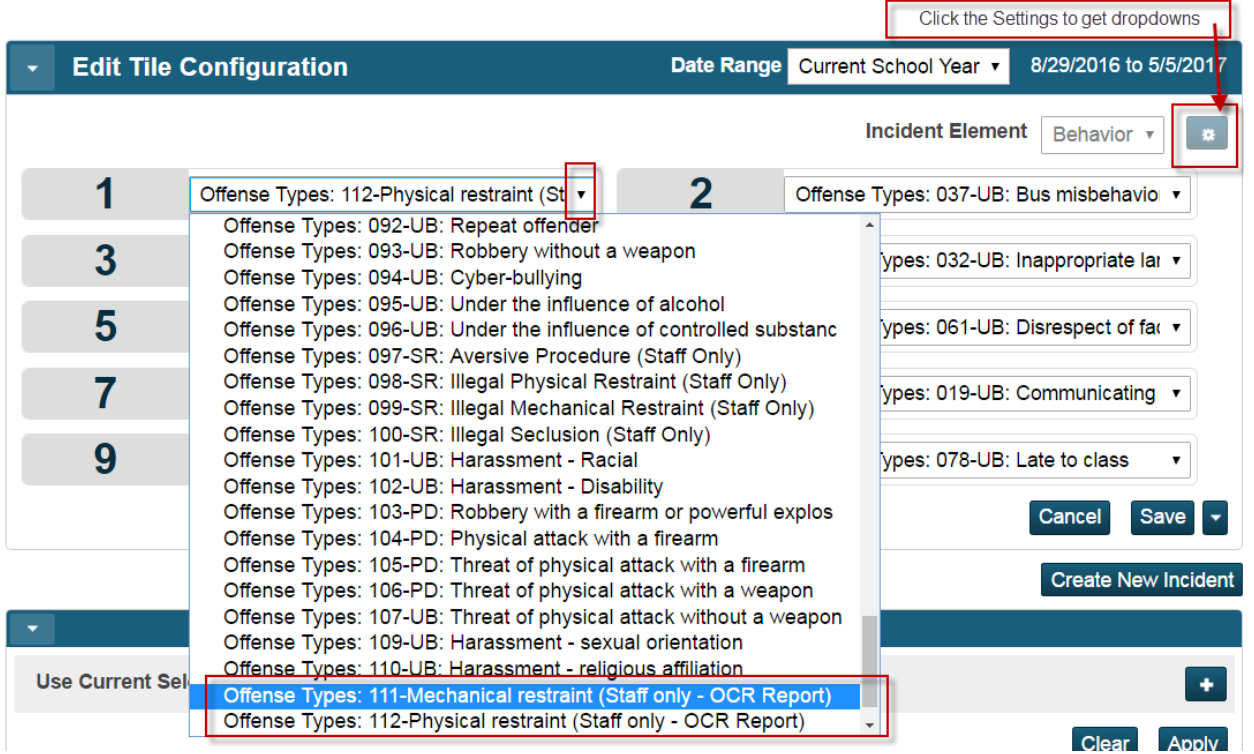